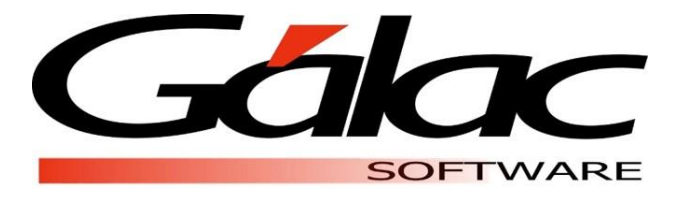

# **IMPORTACIÓN DE CARGOS**

# **Nómina**

Abril, 2020 **[www.galac.com](http://www.galac.com/)**

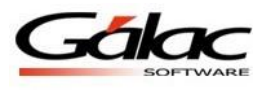

El Sistema Nómina le permite importar los cargos u oficios desde un archivo de texto. Para realizar este proceso se debe elaborar el archivo de texto para luego realizar el proceso de importación de los cargos.

# **Características del archivo**

- El archivo debe ser tipo ASCII o de texto.
- El carácter separador de campos es el punto y coma (;).
- Los campos numéricos no deben llevar separador de miles.
- La separación de los decimales debe ser el punto (.).

#### **Encabezado del archivo**

El archivo debe tener en sus primeras líneas información importante para el proceso de Importación, copie y pegue en el archivo las siguientes dos líneas:

- <ImpExpIGDataName>=Tabulador
- <ImpExpIGDataCols>=Denominacion,SalarioBasico

La primera, identifica el tipo de datos que contiene el archivo. La segunda, lista los datos que contiene el archivo separados por coma. El salario no es obligatorio, ya que se puede subir un tabulador sólo con los cargos.

#### **Estructura del archivo txt**

### **Denominación o nombre del cargo**: Admite hasta 50 caracteres

**Salario**: Admite hasta 12 caracteres. Se debe expresar en mensual o diario según la periodicidad de la nómina para la cual se van a importar los valores.

Ejemplo:

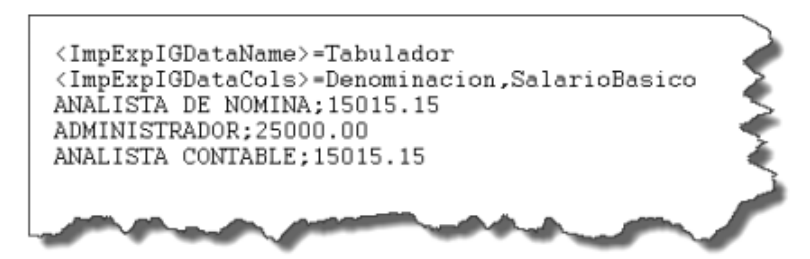

Figura 1. Ejemplo de archivo de importación.

# **Proceso de importación**

A continuación, le mostramos los pasos a seguir para realizar este proceso:

1. Guarde el archivo .txt que contiene el tabulador de cargos en su equipo, por ejemplo:

"C:\Users\Public\Documents\Galac Software\Nomina"

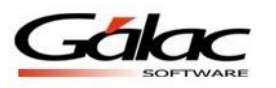

| $\mathbb{N} \cup \mathbb{Z} \cup \mathbb{N} = \emptyset$                                                                                                    |                            |                                   | <b>Nomina</b>        |      |  |  | $\Box$ . $\Box$<br>$\mathbf{x}$ |  |  |  |  |
|----------------------------------------------------------------------------------------------------|----------------------------|-----------------------------------|----------------------|------|--|--|---------------------------------|--|--|--|--|
| File<br>Share<br>Home                                                                                                    | View                       |                                   |                      |      |  |  | $\vee$ 2                        |  |  |  |  |
| This PC > Local Disk (C:) > Users > Public > Public Documents ><br>Galac Software ▶ Nomina<br>Search Nomina<br>$(\Leftrightarrow)$<br>$\vee$ C<br>$(\rightarrow)$                    |                            |                                   |                      |      |  |  |                                 |  |  |  |  |
| $\lambda$<br><b>X</b> Favorites                                                                                                    | Name                       | Date modified                     | Type                 | Size |  |  |                                 |  |  |  |  |
| Desktop                                                                                                    | NomEC                      | 15/03/2018 10:42 a File folder    |                      |      |  |  |                                 |  |  |  |  |
| <b>Downloads</b>                                                                                                    | NomPE                      | 05/04/2018 10:27 a File folder    |                      |      |  |  |                                 |  |  |  |  |
| <b>Conceptive for Busin</b>                                                                                                    | <b>N</b> Reportes          | 03/04/2018 08:02 a File folder    |                      |      |  |  |                                 |  |  |  |  |
| <b>Recent places</b>                                                                                                    | <b>RESPALDO DE DATA</b>    | 05/04/2018 12:17                  | File folder          |      |  |  |                                 |  |  |  |  |
|                                                                                                    | <b>Tablas</b>              | 05/03/2018 11:22 a.,. File folder |                      |      |  |  |                                 |  |  |  |  |
| <b>Conceptive - Infotax, In</b>                                                                                                    | Cargos.txt                 | 05/04/2018 01:19                  | <b>Text Document</b> | 4 KB |  |  |                                 |  |  |  |  |
|                                                                                                    | NOMINA.INI                 | 05/03/2018 10:25 a                | Configuration sett   | 1 KB |  |  |                                 |  |  |  |  |
| This PC                                                                                                    | Vill NominaSettings.config | 05/04/2018 12:10                  | XML Configuratio     | 3 KB |  |  |                                 |  |  |  |  |
| <b>Desktop</b><br>$\checkmark$                                                                                                    |                            |                                   |                      |      |  |  |                                 |  |  |  |  |
| 開日<br>State: & Shared<br>1 item selected 3,07 KB<br>8 items<br><b>Search and the contract of the contract of the contract of the contract of the contract of the contract of the</b> |                            |                                   |                      |      |  |  |                                 |  |  |  |  |

Figura 2. Directorio donde se copiará el archivo "tabulador.txt".

- 2. Desde el programa, diríjase al tipo de nómina en la que insertará los cargos.
- 3. Luego diríjase al menú **G** y proceda a **activar el modo avanzado**, luego seleccione **Menús** → **Tablas del Contrato**.

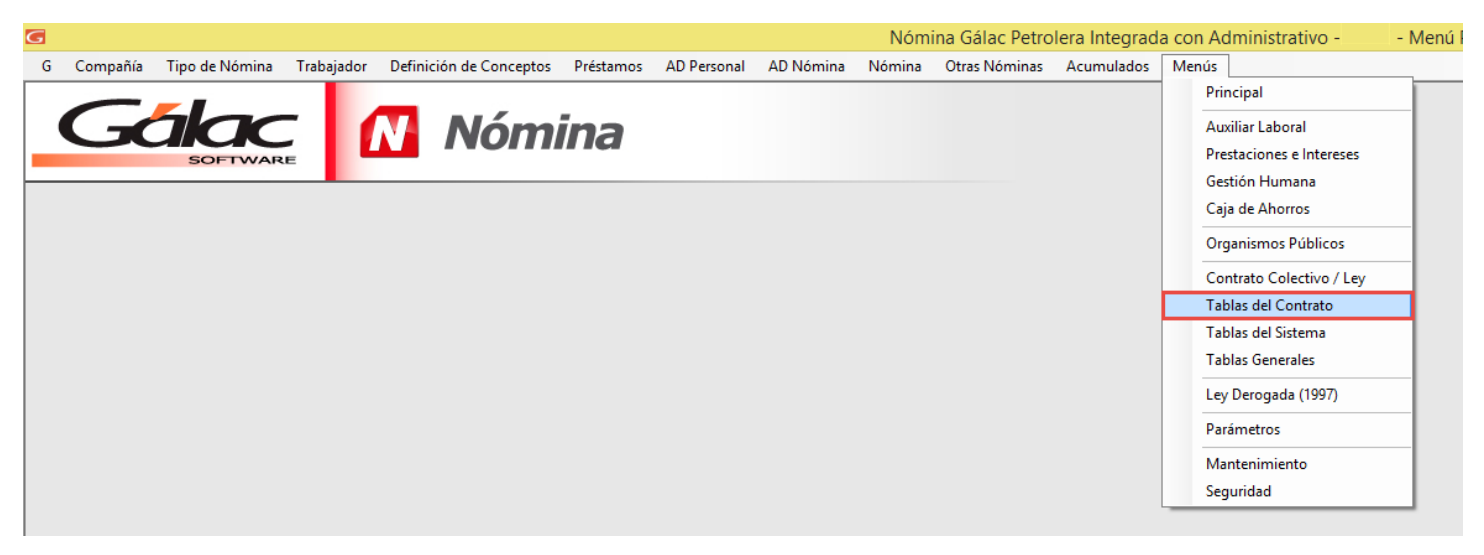

Figura 3. Acceso al módulo Menús → Tablas del Contrato.

4. Desde el módulo de **Tablas del Contrato** vaya al menú **Tabulador de Oficios** → **Importar**.

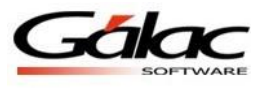

| G |                          |                 |             |              |                      |       |
|---|--------------------------|-----------------|-------------|--------------|----------------------|-------|
| G | Intereses s/Prestaciones | T. Antiquedad   | T. Utilidad | T. Vacación  | Tabulador de oficios | Menús |
|   |                          |                 |             |              | Consultar            |       |
|   | Galac                    |                 |             | <b>N</b> Nóm | Insertar             |       |
|   |                          | <b>SOFTWARE</b> |             |              | Modificar            |       |
|   |                          |                 |             |              | Eliminar             |       |
|   |                          |                 |             |              | Importar             |       |
|   |                          |                 |             |              |                      |       |
|   |                          |                 |             |              |                      |       |
|   |                          |                 |             |              |                      |       |

Figura 4. Menú Tabulador de cargos → Importar. en el módulo de Tablas del Contrato.

5. Luego en la ventana **Importar Tabulador de Oficios (Cargos)** haga clic en el botón de búsqueda.

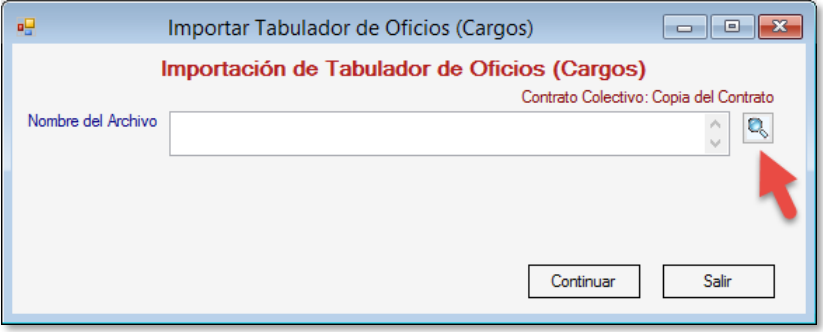

Figura 5. Ventana de Importar tabulador de Oficios (Cargos).

6. Selecciona el archivo txt creado y presione el botón **Open** o **Abrir**.

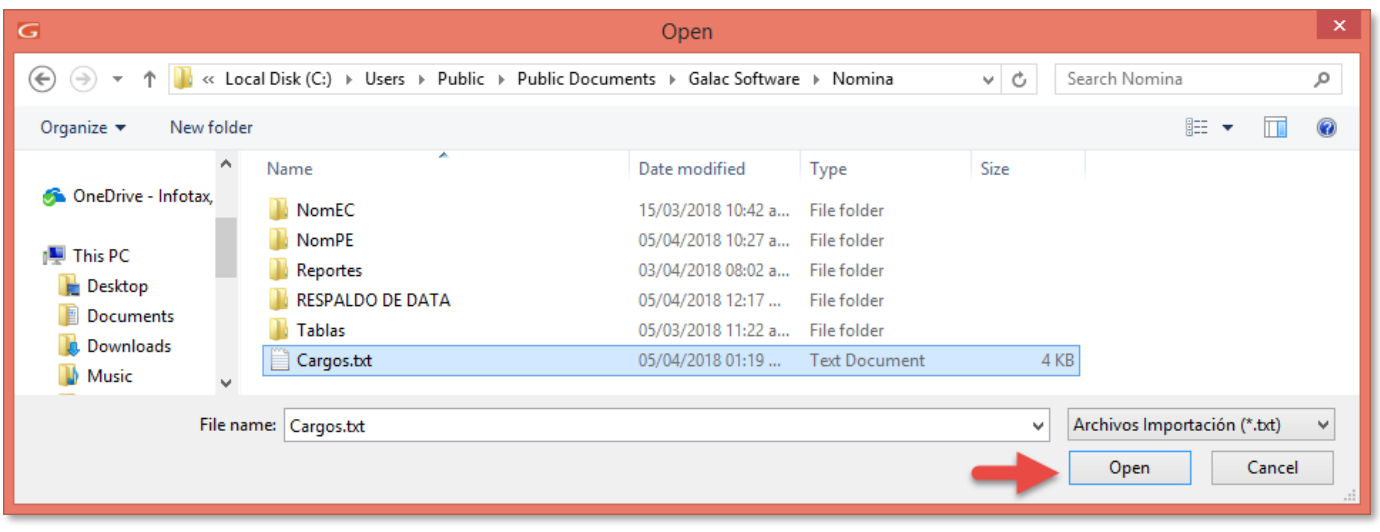

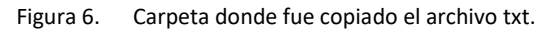

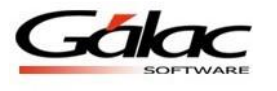

7. Una vez seleccionado el archivo haga clic en el botón **Continuar** de la ventana **Importar Tabulador de Oficios (Cargos)**.

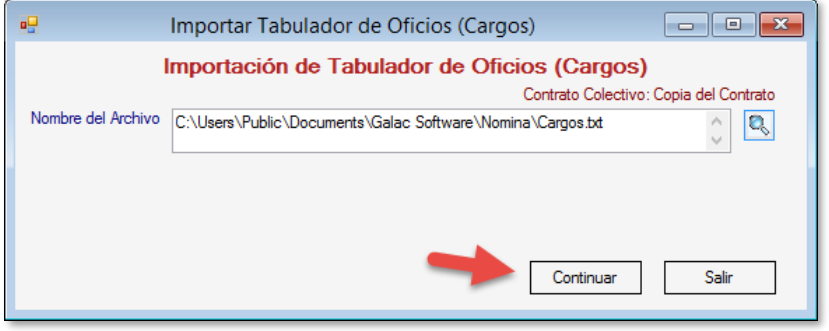

Figura 7. Archivo resultado del proceso de importación.

8. Al finalizar el proceso aparece la siguiente ventana informándolo y preguntando si desea ver el archivo de resultados del proceso de importación.

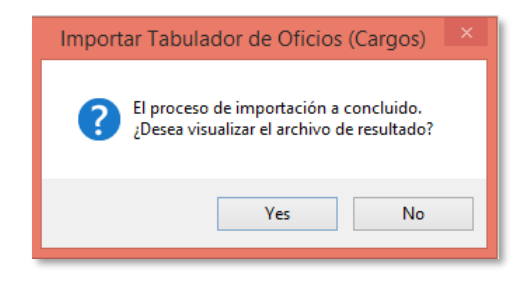

Figura 8. Mensaje de finalización de proceso.

9. Si aceptó ver el archivo de resultados, éste se mostrará de la siguiente forma.

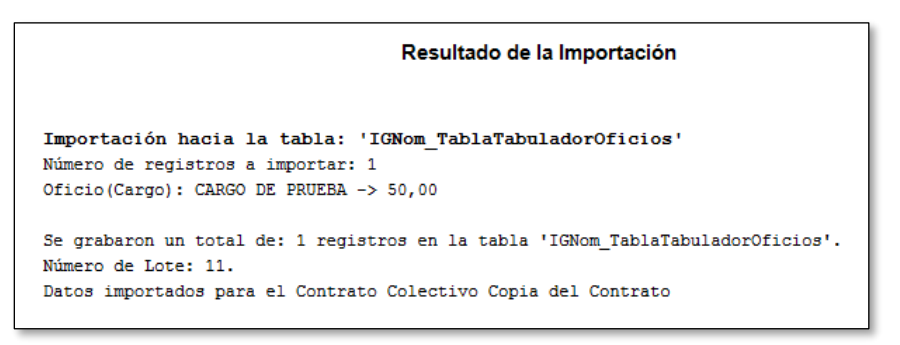

Figura 9. Archivo resultado del proceso de importación.

10. Si desea revisar los datos de la importación, vaya al menú *Tabulador de oficios* → *Consultar* y haga clic en el botón **Buscar**.

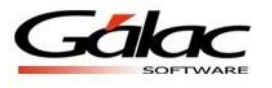

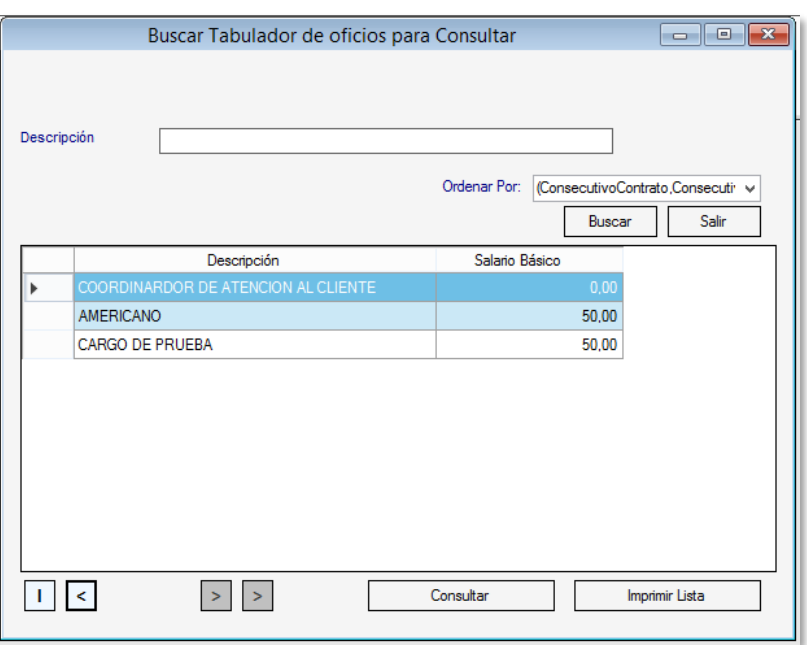

Figura 10. Ventana de consulta de Tabulador de oficios.

Fin del proceso.